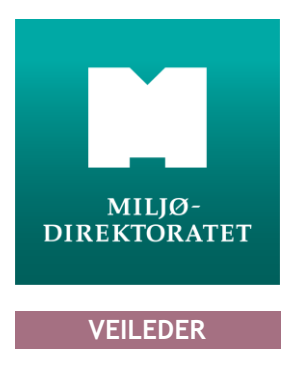

V.1.03| 2017

# **Veileder – Grunnforurensning**

# Registrering og vedlikehold av lokalitetsinformasjon

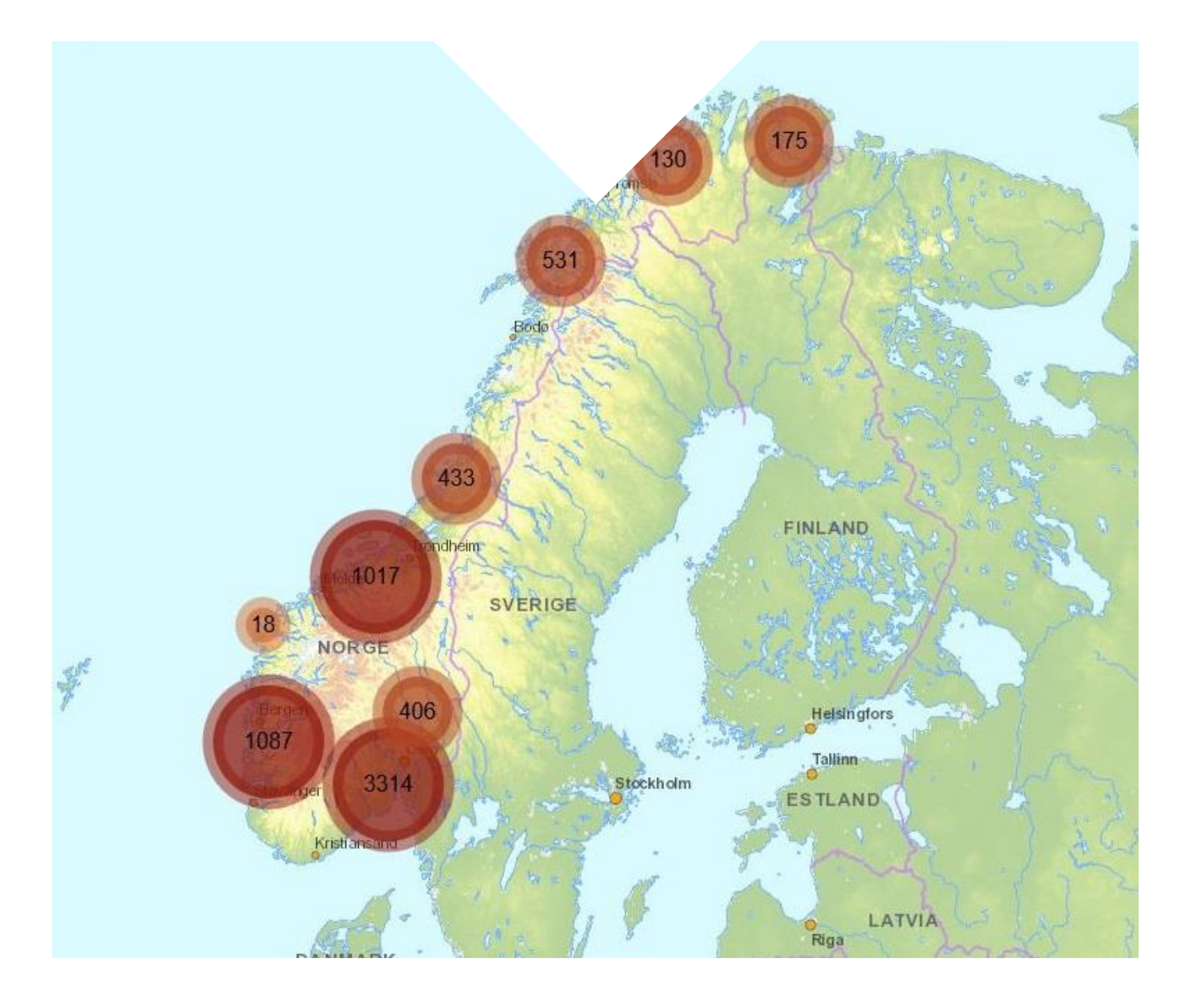

# Innhold

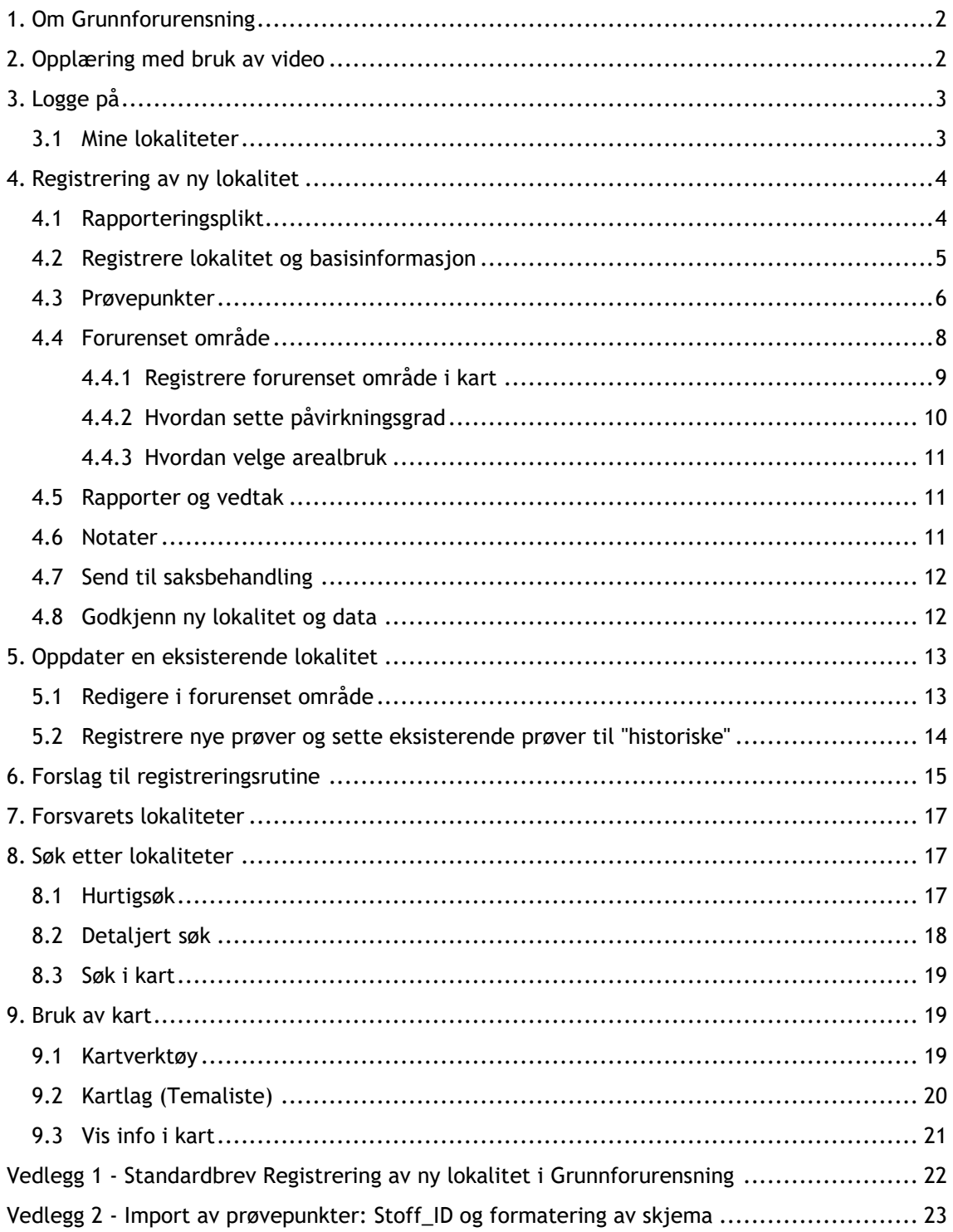

# <span id="page-2-0"></span>**1.Om Grunnforurensning**

Nettstedet Grunnforurensning <https://grunnforurensning.miljodirektoratet.no/> inneholder informasjon om forurensning i grunnen og hvor det er mistanke om forurensning. Opplysningene i Grunnforurensning er i stor grad innhentet gjennom kartlegging, og registrering av enkeltsaker forurensningsmyndigheten har kjennskap til. Forurensningsmyndighet i Grunnforurensning kan være Miljødirektoratet, Fylkesmannen eller kommunen. Detaljert informasjon om forurensningens utbredelse og stoffer vil variere fra hver enkelt lokalitet.

Grunnforurensning er et åpent system og all informasjonen som ligger der er med noen få unntak offentlig tilgjengelig. Alle godkjente lokaliteter overføres automatisk til matrikkelen, Norges offisielle register over fast eiendom, så fremt de registrert med påvirkningsgrad 2, 3 eller X.

Grunnforurensning oppdateres fortløpende med nye opplysninger om lokaliteter etter hvert som de oppdages og meldes til forurensningsmyndigheten. For å få kunne registrere eller vedlikeholde opplysninger om lokaliteter med forurensede områder, må du være registrert som bruker og pålogget.

# <span id="page-2-1"></span>**2.Opplæring med bruk av video**

**Oversikt over videoer for viktige oppgaver i Grunnforurensning:**

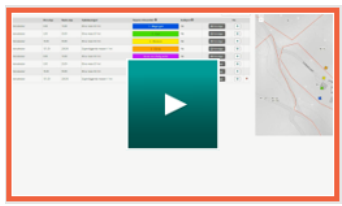

[Importere prøvepunkt](https://youtu.be/ORnkQbjZl_I) Registrere [forurenset område](https://youtu.be/rEzprrQfQUI)

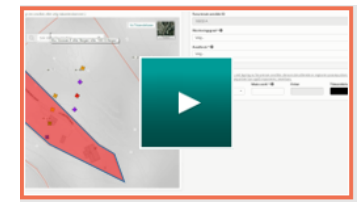

[Endre på forurenset område](https://youtu.be/OMEx3BQekJU) [Søke detaljert](https://www.youtube.com/watch?v=2innrxX6Pdo)

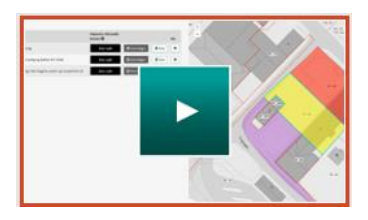

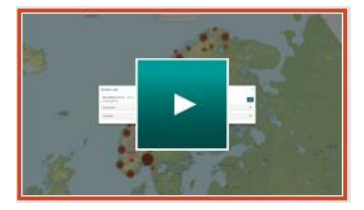

# <span id="page-3-0"></span>**3.Logge på**

### **Saksbehandler**

Brukere hos Miljødirektoratet, Fylkesmannen eller kommunen, får tilgang til Grunnforurensning ved å kontakte [Grunnforurensning@miljodir.no](mailto:Grunnforurensning@miljodir.no) eller sin lokale administrator.

### **Lokal administrator**

I hvert fylke og hver kommune skal det være en bruker med rollen *Lokal administrator. Lokal administrator* vil varsles om registrering av nye saker og kan ha tilgang til å opprette nye bruker i systemet.

### **Eksterne brukere og konsulenter**

For å kunne innrapportere informasjon om grunnforurensning må man registrere seg som bruker. Du finner registreringsskjema under **LUGGE INN**. For å kunne logge inn må du bekrefte e-postadressen din.

### <span id="page-3-1"></span>**3.1Mine lokaliteter**

Etter pålogging vil du finne en oversikt over lokaliteter som er tilknyttet din bruker og en oversikt over oppgaver som skal eller er under behandling. Ved oppstart vil "*Alle mine lokaliteter*" listes opp. Du kan velge å filtrere lokaliteter ut fra status på lokaliteten "*Under registrering*", "*Til godkjenning*", "*Til fordeling*" osv.

### **Myndighetsbrukere**

Alle lokaliteter du er saksbehandler på vises under Mine lokaliteter. Som lokal administrator vil du også få oversikt over lokaliteter som enda ikke er tilknyttet en saksbehandler. Disse vil stå med status "*Til fordeling*".

#### Mine lokaliteter Alle mine lokaliteter Lokalitetsnavn Status <sup>@</sup> Godkjent / Nye dat<br>under registrering 5034 Eksempel 1  $\bullet$ 10016 Eksempel 2 Godkient 10017 Eksempel 3 Til godkjenning  $\bullet$ 10024 Eksempel 4 Til godkjenning  $\boxed{10032}$  Eksempel 5 Til godkjenning Mine favoritter **ID** Lokalitetsnavn Status 10016 Eksempel 2 Godkjent  $\star$ 10024 Eksempel 4 Til godkjenning

Mine kart

Mine søk

Tegn-<br>forklaring

Kartlag

### **Eksterne brukere**

Alle saker du har under registrering eller som er sendt til

saksbehandling, men enda ikke godkjent vil være tilgjengelig i Mine lokaliteter (dette gjelder kun lokaliteter som er registrert etter 18. april 2017). Lokaliteter ryddes fra listen i det de godkjennes. Dersom du også videre etter godkjenning ønsker å ha lokaliteten på din liste kan du legge til lokaliteten som en favoritt.

### *Figur 1 Mine lokaliteter og favoritter*

#### **Favoritter**

Under listen med dine lokaliteter finner du en liste med dine favoritter. Du kan legge til favoritter fra detaljert søk under Jeg vil. Søk frem lokaliteten og klikk på stjernemarkering.

| -Resultat fra søk $\blacktriangledown$ |                     |                     |                                                                         |                              |                           |                   |         |           |   |     |
|----------------------------------------|---------------------|---------------------|-------------------------------------------------------------------------|------------------------------|---------------------------|-------------------|---------|-----------|---|-----|
| <b>Lokalitet ID</b>                    | Ŀ.<br>Lokalitetnavn |                     | Lokalitetstype Påvirkningsgrad                                          | ProsessStatus Myndighet      |                           | Fylke             | Kommune |           |   |     |
| 5034                                   | Eksempel 1          | Skytebaner          | 2 - Akseptabel<br>forurensning med<br>dagens areal- og<br>resipientbruk | Overvåking                   | MAG                       | Sør-<br>Trøndelag | Rissa   | $\bullet$ | ☆ | 侖   |
| 5034                                   | Eksempel 1          | Skytebaner          | X - Mistanke om<br>forurensning                                         | Overvåking                   | MAG                       | Sør-<br>Trøndelag | Rissa   | $\bullet$ | ☆ | 侖   |
| 10016                                  | Eksempel 2          | Kommunalt<br>deponi | X - Mistanke om<br>forurensning                                         | Undersøkelser<br>gjennomført | Miljødirektoratet Østfold |                   | Aremark | $\bullet$ |   | ★ 童 |

*Figur 2 Marker som favoritt*

# <span id="page-4-0"></span>**4.Registrering av ny lokalitet**

Alle steder som har en forurensning i grunnen, dvs. verdier over normverdi, jf. vedlegg 1 til [forurensningsforskriften kapittel](https://lovdata.no/dokument/SF/forskrift/2004-06-01-931/KAPITTEL_1#KAPITTEL_1) 2, skal registreres i databasen. Alle steder der det er mistanke om det samme, skal også registreres. Andre lokaliteter kan registreres dersom forurensningsmyndigheten anser dette for hensiktsmessig.

### <span id="page-4-1"></span>**4.1 Rapporteringsplikt**

Grunnforurensning (GF) er koblet opp mot Matrikkelsystemet, Norges offisielle register over fast eiendom. I matrikkelloven og tilhørende forskrift § 61. del 1 er forurensningsmyndigheten pålagt å overføre oppdaterte data om forurenset grunn til matrikkelen. Kommunenes plikt til å registrere opplysninger i GF er også spesifisert i forurensningsforskriften. § 2-9 fjerde ledd. Opplysningene om forurenset grunn overføres automatisk fra GF til matrikkelen når lokaliteter i systemet godkjennes. Hensikten med å overføre data til matrikkelen er å sikre at all relevant informasjon om eiendommer er kjent for utbyggere, eiere og kjøpere av eiendommer. Informasjonen skal også brukes aktivt av kommunene, i for eksempel arealplanlegging.

Fordi informasjonen i grunnforurensning overføres til matrikkelen er det svært viktig at informasjonen som ligger der er så korrekt som mulig.

Alle saksbehandlere som arbeider med saker knyttet til forurenset grunn, har ansvar for at data på deres lokaliteter er oppdatert. Dette innebærer at all kjent og ny informasjon fortløpende skal registreres i Grunnforurensning.

Myndigheten kan gi bestemmelser og krav til tiltakshavers/den ansvarlige rapportering inn i databasen. Registreringen må godkjennes av en saksbehandler hos riktig myndighet før lokaliteten blir tilgjengelig for allmennheten i systemet.

### <span id="page-5-0"></span>**4.2 Registrere lokalitet og basisinformasjon**

Skjema for å registrere en ny lokalitet finner du under Jeg vil og "*Registrere ny lokalitet*". Skjemaet kan benyttes av alle påloggede brukere for å melde om grunnforurensning.

Registrering av en ny lokalitet er delt inn i fem steg: ett hovedskjema med generelle opplysninger og flere delskjemaer med egne grupper av informasjon, som informasjon om prøvepunkter, forurensede områder, samt tilleggsinformasjon om rapporter, vedtak mm. De fem stegene er synlige som arkfaner øverst i registreringsbildet.

Alle påkrevde felter er markert med stjerne \*.

Første steg for å registrere en ny lokalitet er å fylle inn basisinformasjon om lokaliteten som navn, lokalitetstype og status på lokalitet osv. under arkfanen "Lokalitet".

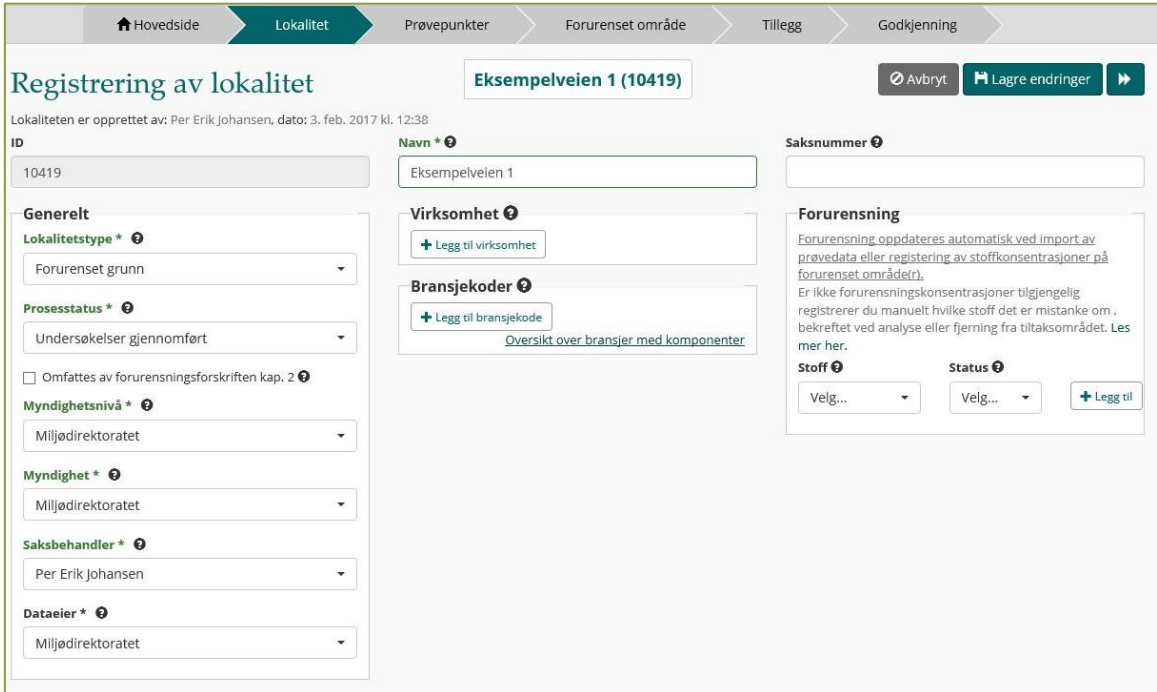

*Figur 3. Basisinformasjon om lokaliteten. Arkfanen "Lokalitet" er markert i grønt og viser hvor du er i registreringen*

Felter som har  $\Theta$  bak feltnavn angir en kort forklaring på spesifikt felt.

#### **Forklaring på felter:**

- *Navn*\***:** Navnet på lokaliteten skal enkelt beskriver området. Eksempler er stedsnavn, adresse eller navn på virksomhet på området, eller forurensning.
- *Lokalitetstype*\***:** Velg type ut fra forurensningskilde eller opptreden.
- *Prosesstatus*\***:** Status skal beskrive hva som er gjort med lokaliteten, og i siste rekke om saken er avsluttet. Saken kan kun anses å være avsluttet dersom lokaliteten har påvirkningsgrad 1 eller 2, og ev. nødvendige tiltak er gjennomført.
- *Myndighet*\***:** Forurensningsmyndighet i saker med forurenset grunn er i utgangspunktet Miljødirektoratet. Fylkesmannen er myndighet i grunnforurensningssaker som er knyttet til de virksomheter og bransjer som Fylkesmannen er delegert myndighet for. Oversikt over delegerte virksomheter og bransjer finner du [her.](https://www.regjeringen.no/no/dokumenter/t-3-12-forurensningslov-oreigningslov/id708382/) Kommunen er forurensningsmyndighet der det skal gjøres

bygge- og gravearbeider i forurenset grunn. Bygge- og gravesaker behandles etter forurensningsforskriften kapittel 2.

Dersom lokaliteten registreres som følge av et vedtak, er det myndigheten som har fattet vedtaket som skal stå oppført som myndighet på lokaliteten.

- *Virksomhet***:** virksomheter (mulige forurensere) som er eller har vært registrert på området. Virksomhet kan enten legges inn basert på søk mot Brønnøysundregisteret eller som fritekst med navn, organisasjonsnummer, og adresse.
- *Bransje***:** Bransje(r) som antatt årsak til forurensningen på lokaliteten basert på NACEkodeverket
- *Forurensning*: Hvis du har informasjon om forurensningen på området, men ingen analyseverdier, kan du spesifisere hvilke forurensning som er "Påvist", "Fjernet" eller "Mistanke om". Dersom forurensningskonsentrasjoner er tilgjengelig registrerer du dette ved import av prøvedata eller registering av stoffkonsentrasjoner på forurenset område(r).
- Saksnummer: legge inn saksnummer i arkivsystemet til myndighet.
- ID: Alle lokaliteter som registreres i Grunnforurensning får en id. Denne genereres automatisk første gang du trykker lagre. (Lokaliteter registrert før 7.april 2017 vil være registrert med to forskjellig ID-nummer, et fra det gamle systemet og et nytt et som ble generert når det nye Grunnforurensning ble lansert)

**NB!** For å gå videre med registreringen av prøvepunkt og forurenset område, vedtak og annen tilleggsinformasjon må du trykke Lagre.

### <span id="page-6-0"></span>**4.3 Prøvepunkter**

Neste arkfane i registreringen er import av prøvepunkter. Med prøvepunkter menes det resultater av prøvetaking av grunnen i form av jordprøver.

Dersom det ikke finnes prøvepunkter å importere til lokaliteten er det mulig å gå videre til neste arkfane i registreringen som er forurenset område. Det vil også være mulig å legge til prøvepunkter på et senere tidspunkt.

For å importere prøvepunkter forutsetter det at du har fylt ut et komplett Excel-skjema i tråd med importmalen. Du har dessuten forholdt deg til Grunnforurensnings koder for stoff. Du finner importmalen [her.](https://grunnforurensning.miljodirektoratet.no/downloads/Grunnforurensning_import_mal.xlsx) Se også vedlegg 2 til denne veilederen for veiledning i bruk av importmalen.

I importmalen skal følgende informasjon registreres.

- Provenavn\*: navnet prøven er gitt i felt
- Prove\_Dato\*: dato da prøven ble tatt i felt
- Koordinat: må oppgis som UTM sone eller desimalgrader
- WKID: angi hvilket koordinatsystem som er benyttet.
- Dyp\_ovre\*: angi i cm hvilke øvre dybde prøven ble tatt i jordsøylen
- Dyp\_nedre\*: angi i cm hvilke nedre dybde prøven ble tatt i jordsøylen
- Operator\_ID\*: "=" eller "<" dersom resultatet er under deteksjonsgrense
- Verdi\*: analyseresultat. Kan kun inneholde tallverdier
- Enhet\_ID\*: enhet for analysen eksempelvis mg/kg.
- Stoff\_ID<sup>\*</sup>: en kode for type analyse som er gjennomført eksempelvis Ar (Arsen)
- Deteksjonsgrense: deteksjonsgrense eller kvantifikasjonsgrense angitt av laboratoriet

### **Import av Excel-skjema**

Du finner importmalen under Prøvepunktfanen. Når du laster opp må du velge undersøkelsestype for alle analyseverdier i import-skjema. [\[Video\]](https://youtu.be/ORnkQbjZl_I)

- **Historisk/foreldet:** en før-tilstand, før tiltak ble gjennomført.
- **Kartlegging/undersøkelser:** viser dagens situasjon.
- **Sluttrapport:** viser dagens tilstand, etter gjennomførte tiltak.

Etter at du har lastet opp importerte data fra valgt Excel-skjema, krever systemet at du korrigerer ev. feil i prøvepunktskjemaet og godkjenner importen. Analysedata blir ikke synlige for andre før lokaliteten og prøvepunkter er godkjent av saksbehandler.

### **Korrigering av import**

Dersom det oppdages feil/mangler under import av Excel-skjemaet, gis det en melding øverst i vinduet og prøvepunkt med feil blir markert med et rødt kryss. Ev. feil kan korrigeres etter importen, ved å velge Vis/rediger på prøvepunktet. Du kan da korrigere /endre stoffkode og analyseverdi.

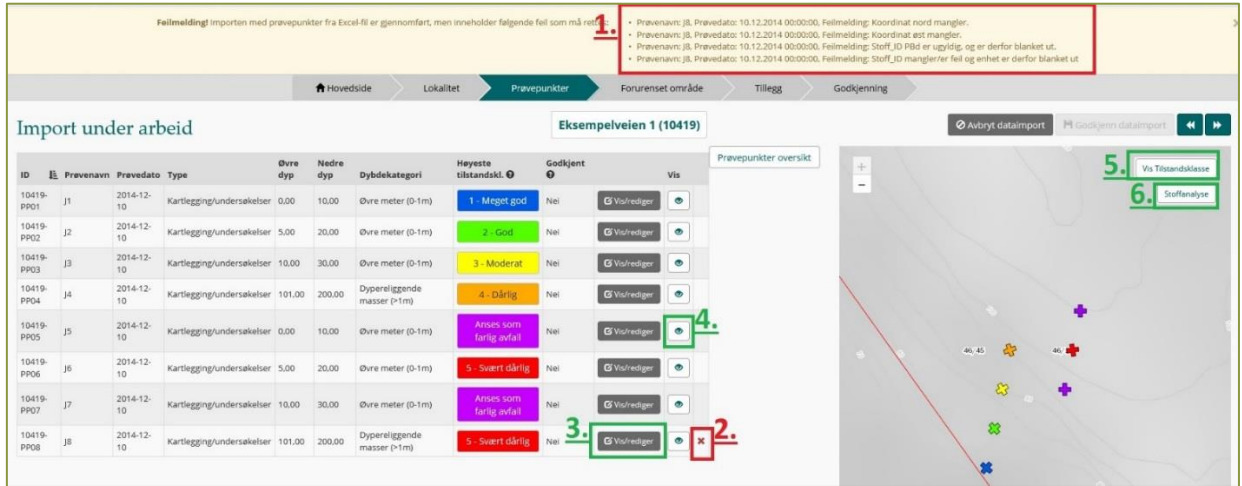

*Figur 4 Import under arbeid. 1. melding om ev. feil om mangler i importen. 2. markering av prøvepunkt med feil. 3. Rediger prøvepunktet med analyseverdier. 4. Zoom til prøvepunkt. 5. Vis Tilstandsklasser/Påvirkningsgrad for forurenset områder. 6. Vis Tilstandsklasser for et stoff.* 

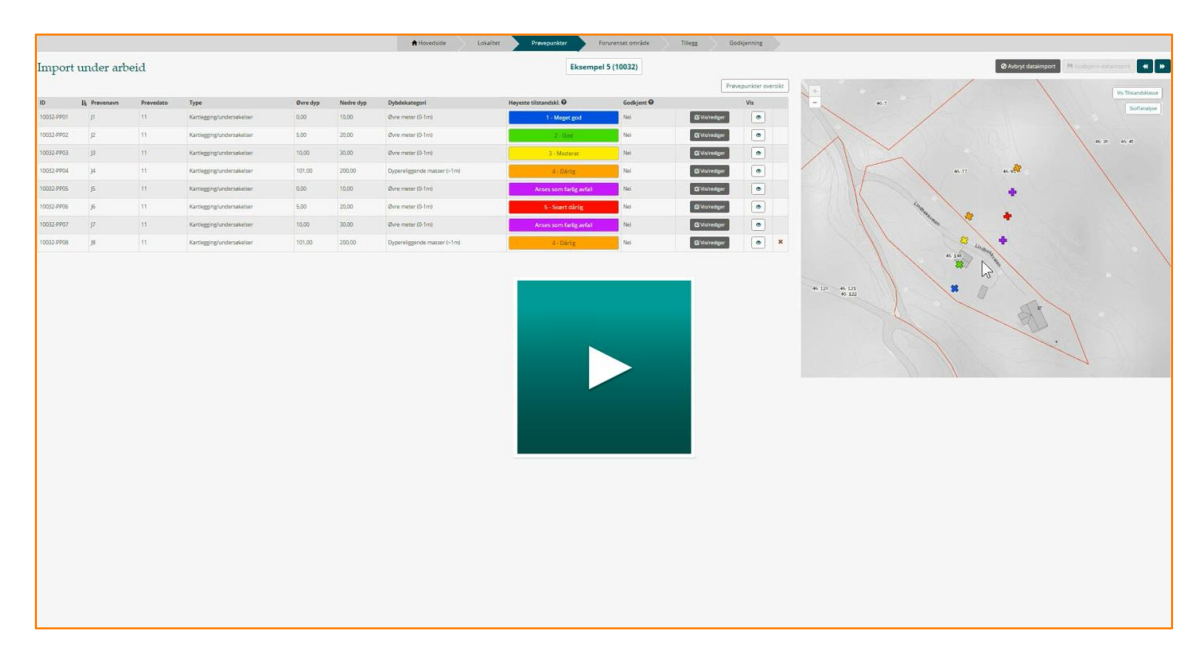

*Figur 5 Video – Registrere prøvepunkt[\[lenke\]](https://youtu.be/ORnkQbjZl_I)*

#### **TIPS!**

Dersom det forekommer mange feil i skjemaet, kan du spare tid ved å avbryte importen, korrigere direkte i importskjemaet og laste opp importen på nytt.

Import av prøvepunkter kan gjøres uten at koordinater er oppgitt, men for å godkjenne importen må alle prøvepunkter være posisjonert i kart. Funksjon "*Sett prøvepunkt"* plasserer punktet i kartet. Koordinaten kan alternativt skrives manuelt inn (i UTM 33).

#### **Resultater fra prøvetaking av overflatevann og grunnvann og sediment**

I forbindelse med prøvetaking av forurenset grunn vil det i mange tilfeller ikke bare tas jordprøver, men også prøver av blant annet overflatevann, grunnvann og sediment. Disse resultatene kan ikke legges inn i databasen Grunnforurensning, men skal fortrinnsvis registreres i Vannmiljø. Mer informasjon om registrering av prøver i Vannmiljø finnes her: [http://vannmiljo.miljodirektoratet.no/.](http://vannmiljo.miljodirektoratet.no/)

### <span id="page-8-0"></span>**4.4 Forurenset område**

Neste arkfane i registreringen av en lokalitet er forurenset område. En lokalitet må ha minst en flate som viser område berørt av forurensningen, utstrekning av tiltak eller liknende. Dette vil i de aller fleste tilfeller være ett eller flere gnr/bnr, men kan i noen tilfeller også være et tegnet område basert på grunnundersøkelser eller annen informasjon. Videre skal det forurensede området registreres med påvirkningsgrad og arealbruk. En lokalitet kan bestå av flere separate områder med flere påvirkningsgrader og typer arealbruk.

#### **Registrering av et nytt forurenset område**

For å registrere et nytt forurenset område må du trykke på + Registrer forurenset område under arkfanen "Forurenset område".

Dersom du har registrer prøvepunkter vil kartet fokusere på arealet hvor disse er lagt. Dersom du ikke har registrert prøvepunkter er det mulig å søke seg frem til område i kartet (eksempelvis en adresse, stedsnavn, gnr/bnr, kommunenavn ol.).

Forurenset område ID

Hver forurenset område får et eget id nummer. Nummeret genereres automatisk av Grunnforurensing og lages ut i fra lokalitetsnummer samt antall forurensede områder eksempelvis "*106-A".*

### <span id="page-9-0"></span>**4.4.1 Registrere forurenset område i kart**

For registrering av område i kart kan du velge mellom funksjonen "*Tegn*" og "*Velg eiendom*" [\[Video\]](https://youtu.be/rEzprrQfQUI). "*Velg eiendom*" benytter eiendomsgrenser for å markere berørt område. Bruk musepeker og klikk for å velge de eiendommene som er berørt av forurensningen. Det er kun mulig å danne ett område bestående av flere eiendommer dersom valgte eiendommer er tilstøtende. Dersom lokaliteten består av flere ikke-tilstøtende områder, må disse registreres som separate forurensete områder.

**"***Tegn***"** funksjon gir mulighet til å markere et område i kartet basert på egendefinert flate. Marker tre eller flere punkter i kartet med et klikk og avslutt tegningen ved dobbeltklikk med musepeker. Linjene i tegningen kan ikke krysse hverandre.

I utgangspunktet er tegnfunksjonen ikke ment å gi en nøyaktig gjengivelse av en forurensningens utbredelse i grunnen, men en indikasjon på hvilke områder og eiendommer som anses som berørt. Tegnfunksjonen bør brukes i tilfeller der det ikke er hensiktsmessig å registrere hele eiendommer som er berørt av forurensning. Eksempler på når tegnefunksjonen er egnet å bruke:

- ved gnr/bnr med stor utbredelse
- ved ett gnr/bnr med flere geografiske plasseringer i hele kommunen)
- for å få lagt til mindre deler av veistrekninger omfattet av den spesifikke saken og hindre at hele riks og fylkesveier legges til den spesifikke lokaliteten.
- Der man gjennom grundig og relevant prøvetaking er sikker på at forurensningen er avgrenset til det gitte området

#### Registrering av Stoffkonsentrasjoner

Dersom det allerede er registrer prøvepunkter på området vil prøveresultatene for hvert enkelt stoff aggregeres opp til det forurensede område slik at den høyeste målte konsentrasjonen for hvert stoff vises her. Er det ikke lagt til prøvepunkter er det mulig å

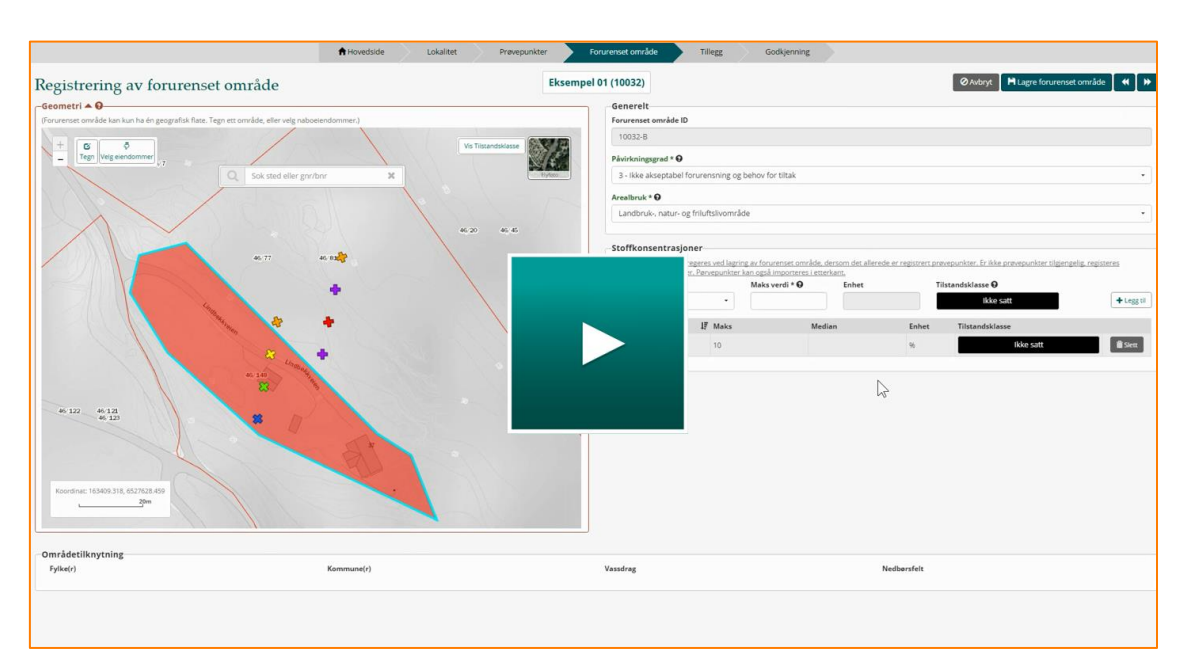

legge inn maksverdier for målte stoff manuelt her. Disse vil ha et ! bak seg for å vise at de ikke stammer fra import av faktiske prøvepunkter til lokaliteten.

*Figur 6 Video - Registrer Forurenset område i kart [\[lenke\]](https://youtu.be/rEzprrQfQUI)*

### <span id="page-10-0"></span>**4.4.2 Hvordan sette påvirkningsgrad**

Påvirkningsgraden er et mål for hvor alvorlig forurensningen er på en eiendom, og er en samlet vurdering av forurensningssituasjonen basert på blant annet arealbruk og spredning.

#### *Påvirkningsgrad 3 - Ikke akseptabel forurensning og behov for tiltak,*

Påvirkningsgrad 3 brukes på lokaliteter der det avdekkes behov for å gjennomføre tiltak (fjerning, tildekking, isolering, osv.).

Dersom omdisponering av arealbruk eller graving i en lokalitet med påvirkningsgrad 2 medfører fare for helse eller spredning av forurensning, må påvirkningsgraden på lokaliteten endres til påvirkningsgrad 3, inntil ny disponering av arealet er avklart.

### *Påvirkningsgrad 2***: Akseptabel forurensning med dagens areal- og resipientbruk**

Påvirkningsgrad 2 brukes der det ligger forurensning på et området, men det er dokumentert at forurensningen ikke medfører uakseptabel risiko for helse og miljø med dagens arealbruk og tilstand i resipient.

Dersom det er gjenværende forurensninger på en eiendom etter opprydding, benyttes påvirkningsgrad 2. En lokalitet som er under overvåkning skal minimum stå med påvirkningsgrad 2, eventuelt med påvirkningsgrad 3. Overvåkning brukes på lokaliteter der undersøkelser viser behov for å følge opp utlekkingssituasjonen.

#### **Påvirkningsgrad 1: Liten/ikke forurenset**

Påvirkningsgrad 1 skal i utgangspunktet kun brukes når undersøkelse viser at det ikke er funnet forurensning over normverdien, jf. vedlegg 1 i forurensningsforskriften kapittel 2, eller lokalt bakgrunnsnivå.

Påvirkningsgrad 1 kan også brukes når en fullstendig opprydding er gjennomført og undersøkelse viser at det ikke ligger igjen noe forurensning i grunnen ved en sluttkontroll.

Dersom det kun er påvist små overskridelse av normverdi eller lokalt bakgrunnsnivå må det utvises skjønn om området skal registreres som påvirkningsgrad 1 eller 2. For eksempel behøver ikke små overskridelser på noen få enkeltprøver utløse behov for restriksjoner på areal-/resipientbruk.

Et området som settes med påvirkningsgrad 1 skal kunne benyttes til enhver arealbruk, også boliger, skoler og barnehager.

### **Påvirkningsgrad X: Mistanke om forurensning**

Påvirkningsgrad X brukes når det er mistanke om at en lokalitet er forurenset, uten at det er gjennomført grunnundersøkelser.

### <span id="page-11-0"></span>**4.4.3 Hvordan velge arealbruk**

Arealbrukskategoriene i Grunnforurensning gjenspeiler hovedsakelig de arealbrukskategoriene som er omtalt i Miljødirektoratets veileder *Helsebaserte tilstandsklasser for forurenset grunn*, og inneholder ikke alle typer arealbruk som man kan finnes i kommunale reguleringsplaner. Valget av arealbruk skal gjenspeile den faktiske bruken av området og beskrive hvilken type aktivitet som foregår på området og omkringliggende arealer.

Eksempelvis kan et område som er regulert til næring, i kommunal reguleringsplan, befinne seg midt i et boligområde. Arealbruken til det forurensede området bør da registreres med arealbruk "boligområde". Dette vil gi en bedre beskrivelse av hva den reelle tilgjengelighet og oppholdstiden på området faktisk er.

### <span id="page-11-1"></span>**4.5 Rapporter og vedtak**

Alle dokumenter som omhandler forurensningen på eiendommen kan føres inn her. Det er seks ulike kategorier å gruppere rapporten under. Disse er: kartlegging/problembeskrivelse, undersøkelse/risikovurdering, tiltaksplan, tiltaksrapport, overvåking og tilstandsrapport for industriområde. Sistnevnte kategori gjelder der man har gjennomført en tilstandsrapport i henhold til forurensningsforskriften § 36-21 og § 36-22).

### <span id="page-11-2"></span>**4.6 Notater**

Dette feltet skal benyttes til å kort beskrive forurensningen. Kommentarer, eller et kort sammendrag av en rapport kan føres inn her. Feltet skal også benyttes av saksbehandlere for å gi en kort beskrivelse av utvikling i saken og vurderingen som er gjort. Eksterne brukere kan også benytte notatfeltet for å kort beskrive innsendte nye opplysninger og ev. endringer som bør gjøres på en lokalitet.

Registrerte notater er kun synlig for myndighetene.

### <span id="page-12-0"></span>**4.7 Send til saksbehandling**

Eksterne brukere som har fullført en registrering på en lokalitet skal på "*Lokalitetsoversikt*" kontrollere innrapporterte data. Det er spesielt viktig at plassering i kart, påvirkningsgrad og myndighet er riktig. Når alt er sjekket ut, brukes funksjon T**il saksbehandling**. Du vil etter innsending motta en kvittering pr e-post.

Etter at lokaliteten er sendt til saksbehandling vil lokaliteten være tilgjengelig under **Mine lokaliteter**, frem til opplysningene er behandlet og godkjent av saksbehandler. Du har fortsatt mulighet til å redigere eller legge til data på lokaliteten.

### <span id="page-12-1"></span>**4.8 Godkjenn ny lokalitet og data**

#### **Velg saksbehandler**

Når en ny lokalitet registrere av en ekstern bruker, vil lokal administrator hos myndigheten varsles pr. e-post om at en ny saker skal behandler. Lokaliteten er tilgjengelig under **Mine lokaliteter,** med status "til fordeling".

Under arkfane *"Lokalitet"* velger du saksbehandler som skal følge opp saken. Trykk Lagre og går til arkfane "Godkjenning", trykk så Tildel saken.

### **Kontroller innsendte data**

Alle endringer på prøvepunkter og forurenset område skal godkjennes av saksbehandler før informasjonen vises i Grunnforurensning og ev. overføres til matrikkelen. Saksbehandler godkjenner ny informasjon i *Lokalitetsoversikt*.

Under *Prøvepunkt* og *Forurenset område* får du oversikt over hvilke områder/prøvepunkter som ikke er godkjent. Dette vise i egen kolonne "*Godkjent*".

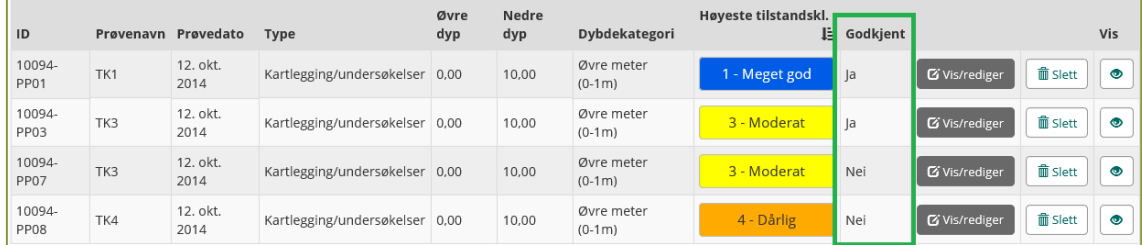

*Figur 7 Oversikt over hvilke prøvepunkter som ikke er godkjent*

Det er spesielt viktig å kontrollere plassering i kart, berørte eiendommer og forslag til påvirkningsgrad (se kap. 4.4.2) før saksbehandler godkjenner registrerte opplysninger. Påse at registreringen er gjennomført i henhold til ev. krav til tiltakshaver/den ansvarliges rapportering.

#### **Informasjon til grunneier**

Siden opplysninger kan knyttes til enkeltpersoner, plikter forurensningsmyndigheten å sørge for at vedkommende blir informert om registreringen, jf. personopplysningsloven §§ 19 og 20. Etter matrikkelforskriften § 61 plikter myndigheten også å informere om at opplysninger overføres til eiendommen i matrikkelen

**Lokaliteter skal ikke godkjennes før registrert eier, registrert fester og andre som anses som part i saken er varslet.** Etter tilbakemelding er mottatt eller frist for tilbakemelding er gått ut, godkjenner saksbehandler lokaliteten. Grunneier, eventuelt ansvarlig forurenser og andre som er part i saken orienteres om at lokaliteten er registrert i Miljødirektoratets fagsystem Grunnforurensning og skal overføres til matrikkelen.

Informasjonen om registrering kan også fremgå i annen korrespondanse ev. kan standardbrev i vedlegg 1 benyttes.

# <span id="page-13-0"></span>**5.Oppdater en eksisterende lokalitet**

Eksisterende godkjente lokaliteter kan oppdateres av saksbehandler og ny informasjon om eksisterende lokaliteter kan sendes til godkjenning av eksterne brukere.

Åpne lokaliteten som skal oppdateres ved å søke frem lokaliteten via hurtigsøk, søk i kart eller detaljert søk. Etter å ha åpnet lokaliteten vil du kunne gå til arkfane det er ønsket å registrere ny informasjon på.

**NB!** Eksterne brukere har ikke rettigheter til å slette og redigere tidligere godkjent informasjon om prøvepunkter og forurensede områder. Eksterne brukere har heller ikke tilgang til å endre på "basis informasjon" under arkfane *"Lokalitet"*, dvs. endre navn, lokalitetstype osv.

### <span id="page-13-1"></span>**5.1 Redigere i forurenset område**

En godkjent lokalitet må alltid ha minst ett registrert areal. Det er derfor ikke mulig å slette forurenset området fra en lokalitet dersom dette er lokalitetens eneste geometri. I slike tilfeller må nytt forurenset område registreres og godkjennes før opprinnelig registrerte areal kan slettes.

#### **Saksbehandler**

Saksbehandlere kan redigere godkjente forurensede områder. Velg Vis/rediger på et forurenset område, og du kan endre påvirkningsgrad, arealbruk og flatens geometri.

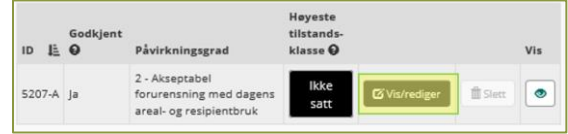

For å legge til flere eiendommer kan funksjonen **"***velg eiendom***"** benyttes. Arealet starter med utgangspunkt i tidligere oppgitt området, og man kan velge nye tilstøtende eiendommer

### **Tips!**

I noen tilfeller være hensiktsmessig å opprette et nytt området i kartet og slette det eksisterende istedenfor å redigere på et eksisterende området.

man ønsker å legge til.

Funksjonen "Rediger" gir muligheten til å flytte tidligere opprettet punkter for å endre flaten. Ved å høyreklikke på et punkt kan du også slette et av punktene.

### **Eksterne brukere**

Brukere uten myndighetsrolle kan kun registrere nye områder som et forlag til endring. Registrer ett forurenset område slik det er beskrevet i kap. 4.3. Det er viktig å beskriv foreslåtte endringer i notatfeltet, før de sendes til godkjenning. Dersom et eksisterende område skal slettet, skal dette beskrives i notatfeltet fortrinnsvis med områdets ID.

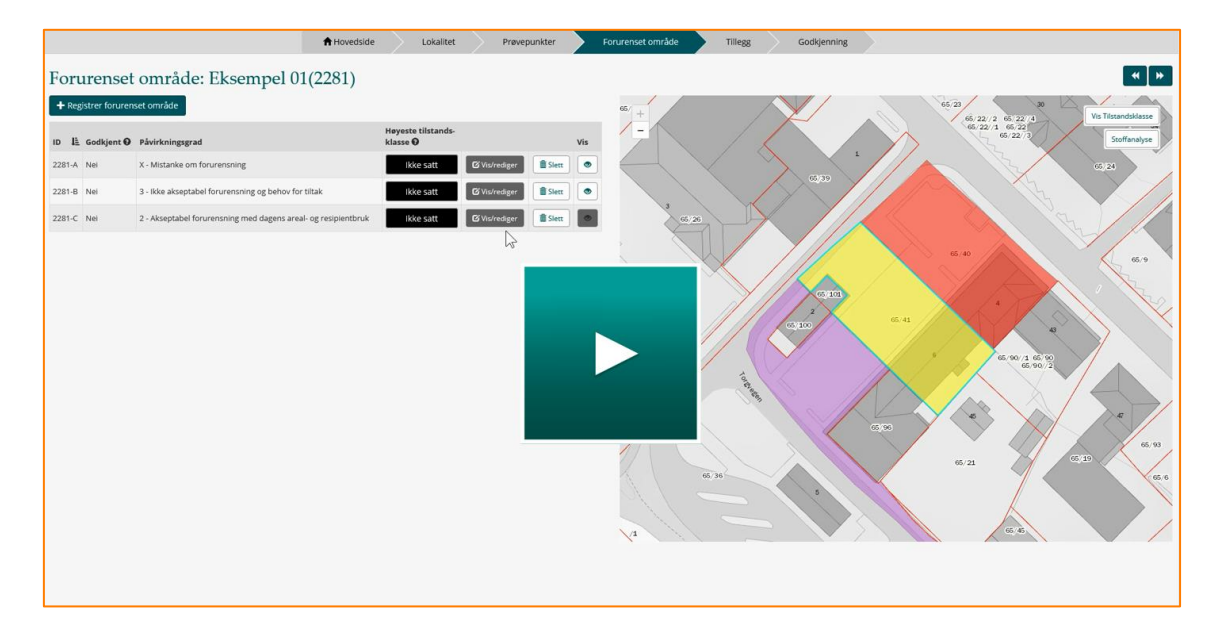

<span id="page-14-0"></span>*Figur 8 Video - Redigere Forurenset område [\[lenke\]](https://youtu.be/OMEx3BQekJU)*

## **5.2 Registrere nye prøver og sette eksisterende prøver til "historiske"**

Ved import av prøver som viser en før-tilstand gjennomføres registrering slik det er beskrevet i kap. 4.2. Alle nye prøvepunkter godkjennes av saksbehandler før de publiseres.

### **Sette prøver til historiske**

Det er kun saksbehandlere som kan sette tidligere registrerte prøvepunkter til historisk. Dersom eksterne bruker ønsker at prøvepunkter skal endres til historiske skal dette beskrives i notatfeltet under tillegg, ved import av nye prøvepunkter.

Du kan sette ett eller flere prøvepunkt 'historisk' under arkfanen "Prøvepunkter". Huk at aktuelle prøvepunkter til høyre i vinduet og trykk **Sett Historisk**

Prøvepunktet vises da ikke annet sted enn under arkfane "*Prøvepunkter",* og analyseverdier aggregeres opp til forurenset området*.*

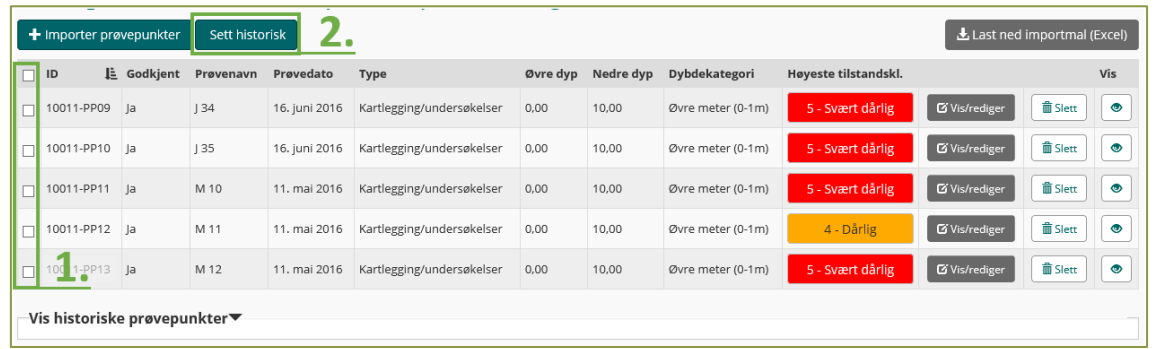

*Figur 9 Sett prøver til historisk. 1. Avmerkingsboks for å markere prøvepunkter som skal settes til historiske. 2. funksjon for å endre prøvetakningstype til historisk.*

*Ved import at prøvepunkter fra en sluttkontroll, kan du velge at alle tidligere registrerte prøvepunkter skal sette til historiske. Dette kan gjøre dersom ingen tidligere registrerte prøvepunkter anses som relevante for å beskrive dagens forurensningssituasjon.* Funksjonen er kun tilgjengelig for saksbehandlere.

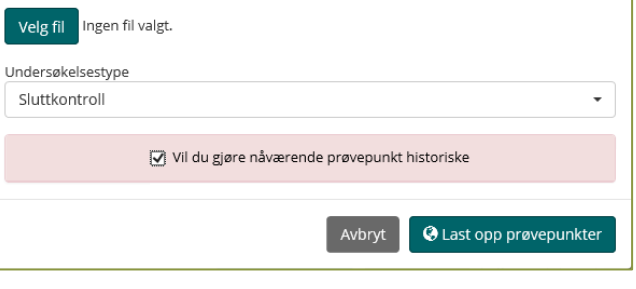

# <span id="page-15-0"></span>**6.Forslag til registreringsrutine**

Registreringsprosessen blir mest effektiv dersom tiltakshaver (ved konsulent) registrerer grunnleggende data som skal inn i GF. Ved søknad om tillatelse til graving i forurenset grunn i medhold av forurensningsforskriftens kapittel 2, anbefaler Miljødirektoratet om at det settes krav om at tiltakshaver registrere informasjon i Grunnforurensning før søknad blir behandlet. Retningslinjene etterkommes på følgende måte:

- 1. Tiltakshavers representant fyller ut lokalitetsopplysninger på <http://grunnforurensning.miljodirektoratet.no/> og leverer til saksbehandling. Den registrerte lokaliteten vil automatisk leveres til valgt myndighet eller ut fra geografisk plassering, for godkjenning.
- 2. Når forurensningsmyndigheten får lokalitetsinformasjon til behandling i Grunnforurensning, er lokaliteten tilgjengelig for saksbehandler under Mine lokaliteter etter pålogging. Lokal administrator, ev. saksbehandler vil også få e-post om endringer og hendelser. Alternativt registrerer saksbehandleren selv lokaliteten i systemet. Lokaliteten settes godkjent først etter at eier, registrert fester ol. er informert om registreringen.
- 3. Forurensningsmyndigheten godkjenner innsendt lokalitetsinformasjon (sjekk at lokaliteten ikke er registrert fra før) og registrerer ev. supplerende opplysninger. En godkjent lokalitet, skal også oppdateres med eventuelle nye opplysninger.
- 4. Etter at gravetiltaket er gjennomført, skal tiltaket sluttrapporteres til kommunen. Det bør sette spesifikt krav om at jordanalyser og prøvepunktinformasjon som fremskaffes ved sluttrapport/kartlegging skal registreres i Grunnforurensning.

**NB!** Vurder også å behov for å registrere vann- og sedimentprøver i Miljødirektoratet fagsystem Vannmiljø [http://vannmiljo.miljodirektoratet.no/.](http://vannmiljo.miljodirektoratet.no/)

# <span id="page-17-0"></span>**7.Forsvarets lokaliteter**

Forsvaret har særskilt tilgang til Grunnforurensning og forvalter selv informasjon på sine lokaliteter.

Dersom Forsvaret avhender en eiendom med en registrert lokalitet, vil lokaliteten bli oppdatert med relevant informasjon og overført til myndigheten. Dermed blir den tilgjengelig for forurensningsmyndigheten og allmennheten på lik linje med alle andre lokaliteter.

# <span id="page-17-1"></span>**8.Søk etter lokaliteter**

### <span id="page-17-2"></span>**8.1 Hurtigsøk**

Hurtigsøk finner du i kartet på hovedsiden og for pålogget brukere i kartene under arkfanene "Prøvepunkter" og "Forurenset område". Her kan du søke på alle stedsnavn i Norge, adresser, gårds- og bruksnummer kombinert med kommune navn eller nummer og lokalitetsnavn og -nummer (kun i hovedkart). Søkefunksjonen aktiveres ved å skrive i søkefeltet.

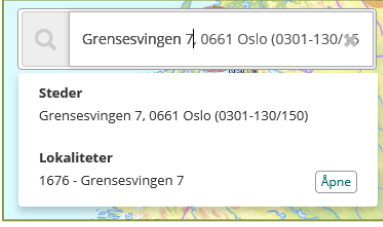

*Figur 10 Hurtigsøk*

Eksempler på utforming av søk:

- Adresse: "Grensesvingen 7"
- Matrikkelnummer: "130/150 Oslo" eller "0301 130/150"
- Kommunenavn: "Oslo"
- Postnr: "0661"
- Poststed: "Oslo"
- Stedsnavn: "Helsfyr"

Trefflisten vil liste opp stedsnavn og lokaliteter som inneholder søkeordet. Zoom til kartutsnitt ved å trykke på søketreff eller åpne lokalitetsinformasjon direkte fra trefflisten.

### <span id="page-18-0"></span>**8.2 Detaljert søk**

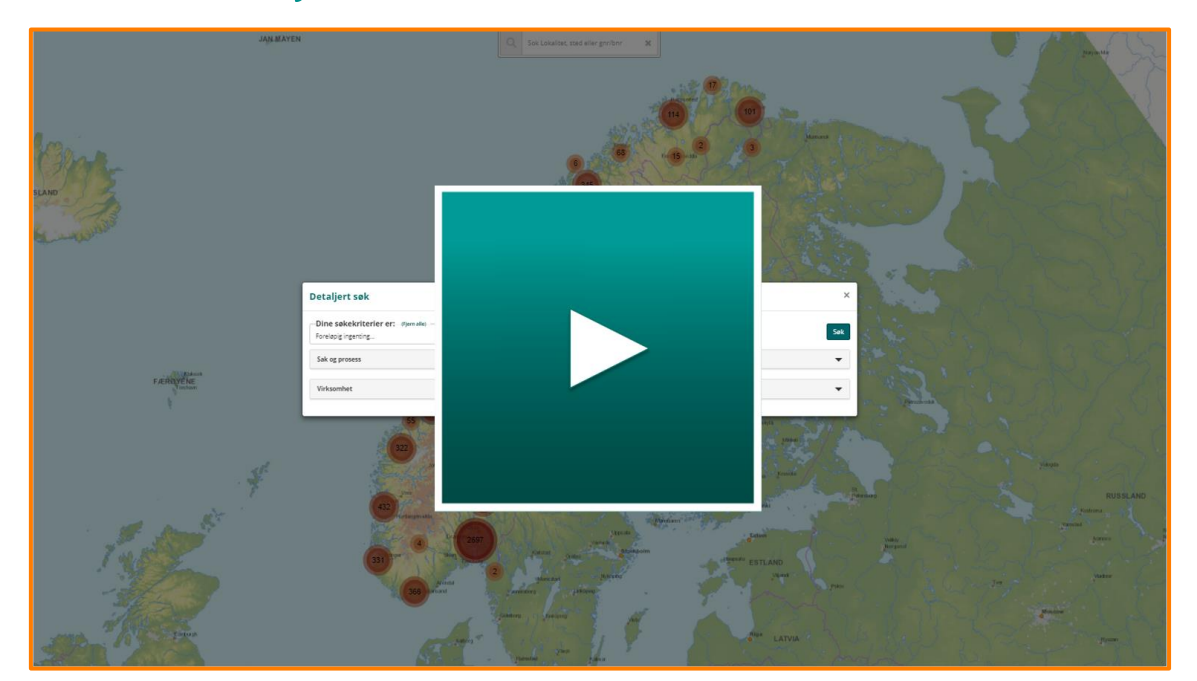

*Figur 11 Video - Detaljert søk [\[lenke\]](https://www.youtube.com/watch?v=2innrxX6Pdo)*

Detaljert søk gir deg muligheten til å gjøre mer kompliserte og sammensatte søk.

Alle egenskaper du kan søke på er sortert i seks forskjellige kategorier: Sak og prosess, Geografi, Forurensning, Virksomhet, Rapporter og Omfattet av G2005.

For å lage et søkekriteriet, velger du først den egenskapen du ønsker å søke på og klikke på + legg til når du har definert parametere. Dine valgte søkekriterier vil være synlig øverst i vinduet. Du kan velge en eller flere søkeparametere. Du kan fjerne et søkekriterium ved å trykke på søppelkassesymbolet på det enkelte kriteriet eller velge (Fjern alle).

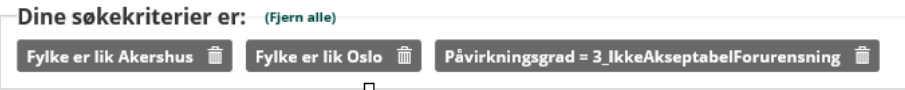

Innenfor en og samme egenskap vil søkefunksjonen lese dette som "eller". For eksempel vil man ved å velge "fylke er lik Oslo", for så å velge "Fylke er lik Akershus", søke etter alle lokalitet som ligger i Oslo eller Akershus.

Dersom man kombinerer flere forskjellige egenskaper vil søkefunksjonen lese dette som "og". For eksempel vil man ved å velge "fylke er lik Oslo" og "Fylke er lik Akershus", for så å velge "Påvirkningsgrad = 3", kun få treff på lokaliteter som ligger i Oslo *eller* Akershus *og* har påvirkningsgrad 3.

### **Trefflisten**

Når du har utført et søk, vil trefflisten i dialogens nedre del fylles med det antallet lokaliteter som tilfredsstiller søkekriteriene, maks 1000 rader. Dersom du har mer enn 1000 treff vil du kunne få oversikt over alle ved å eksportere trefflisten din. **콘** Eksport

Du kan bruk for  $\Box$ <sup> $\Box$ Marker alle i kart</sub>  $\Box$  å se alle lokalitetene i treffliste i kartet eller velg å se</sup> enkelt lokaliteter i kartet ved å bruke øye til høyre i trefflisten.

### <span id="page-19-0"></span>**8.3 Søk i kart**

Du finner funksjonen for å markere søkeområde i kart under Verktøy  $\Box$  under geografi i detaljert søk.

Tegn et område i kartet ved å markere 3 eller flere punkter i kartet. Marker punkter ved å klikke med musepeker i kartet, og avslutt markeringen ved å dobbeltklikke. Trefflisten vil liste opp alle lokaliteter innenfor inneholder det definerte søkeområdet.

## <span id="page-19-1"></span>**9.Bruk av kart**

Du kan enkelt zoome til et område ved å tegne en firkant over området du vil se nærmere på. Hold shift-knappen nede mens du flytter musepekeren diagonalt. Bruk rullehjulet i musepekeren for å zoome inn/ut i punktet du står på.

Alternativt bruker du zoomboks  $\Box$  i øvre venstre hjørne.

### <span id="page-19-2"></span>**9.1 Kartverktøy**

Verktøymenyen i hovedkartet inneholder en rekke kartfunksjoner for å betjene oppgaver med og ut fra kart.

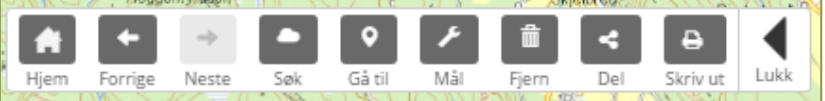

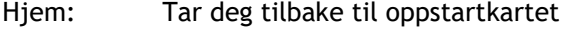

Forrige: Tilbake til forrige kartutsnitt

- Neste: Frem til siste kartutsnitt
- Søk: Her kan du markere et område i kartet og få opp alle lokaliteter i det markerte område i en liste (eksempelvis rundt enn fjord eller i bykjernen). Gå til: Her kan du sette og se målestokk for kartet og gå til en gitt koordinat.

For internet explorer bruker har du tilgang til din GPS-posisjon

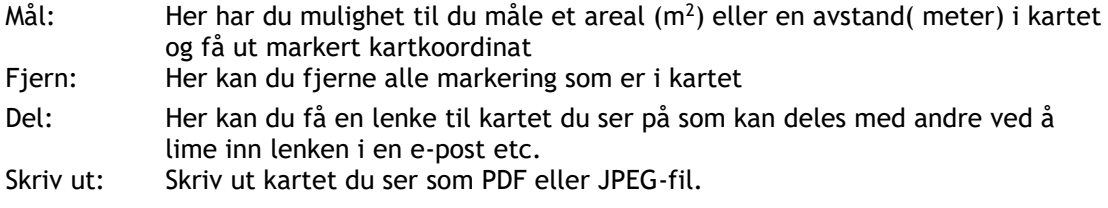

### <span id="page-20-0"></span>**9.2 Kartlag (Temaliste)**

Temalisten i kartet skal gjøre det enklere å få et bedre bilde av situasjonen for grunnforurensningen Temalisten er delt inn i tre hovedkategorier:

- Grunnforurensning (informasjon om prøvepunkter, aktsomhetskart osv.)
- Arealplaner (viser arealplaner ol for området)
- Naturverdi (viser kjente registreringer av naturtyper, løsmassekart osv.)

Du huker av et eller flere kartlag under de tre hovedkategoriene. Vær klar over at ikke alle kartlagene vises dersom kartet er i for liten eller stor målestokk. Karttemaet er da markert med et øyesymbol  $\circ$  i kartlagslisten. Ved klikk på øye zoomes du automatisk til riktig målestokk hvor det valgte temaet vises. Ved å klikke på  $\bullet$  gis informasjon om hvor kartlagene er hentet fra. Under arkfanen "Tegnforklaring" vil de forskjellige symbolene til kartlagene legge seg når du huker dem av i Temalisten.

Eksempler på hva karttemaene kan gi relevant informasjon om:

Er det registrert viktige naturtyper i området Ligger området i nærheten av et våtmarksområde Er området utsatt for flom eller ras Finnes det industri med utslippstillatelser i område Ligger lokaliteten innenfor kommunens aktsomhetsområde for forurenset grunn Hva er området regulert til? Osv.

Du kan justere synligheten på påslåtte karttema med en synlighets-funksjon "Sett synlighet på valgte tema". Du kan også velge mellom flere bakgrunnskart og flyfoto for din presentasjon i kart. En anbefaling er å benytte sort/hvitt bakgrunnskart for å oppnå best synlig på dine valgte karttema. Og du kan justere synlighet på bakgrunnkart med funksjonen "Sett synlighet på bakgrunnskart".

Som pålogget bruker er det også mulig å legge inn egne kartlag med funksjonen Legg til eget karttema. Legg inn en gyldig url-adresse til en relevant wms-karttjeneste. Systemet validerer gyldigheten til adressen og tjenesten.

### <span id="page-21-0"></span>**9.3 Vis info i kart**

Du kan få mer detaljert informasjon om tema som vises i kartet med å klikke på tegnet til temaet i kartet. Det kommer da opp et vindu i kartet med mer detaljert informasjon. Dersom området du klikker på treffer mange symboler samtidig er det mulig å d bla mellom disse i vinduet.. Vinduet inneholder også en lenke til et faktaark med mer informasjon om registreringen (type naturtype ol som er registrert).

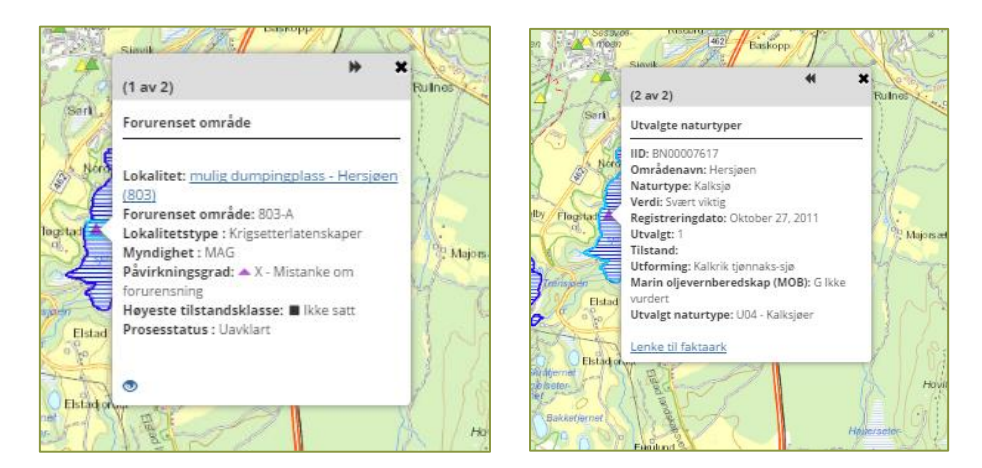

*Figur 12 Vis info i kart*

# <span id="page-22-0"></span>**Vedlegg 1 - Standardbrev Registrering av ny lokalitet i Grunnforurensning**

[*fyll inn myndighet*]] har nå registrert opplysninger om gnr. [X]bnr. [x] i [x] kommune på lokalitet [*lokalitetsnavn]* med ID [xxxxxx] i fagsystemet Grunnforurensning. Du blir informert om dette som grunneier knyttet til denne lokaliteten.

Fagsystemet Grunnforurensning inneholder informasjon om forurensning i grunnen og hvor det er mistanke om forurensning i Norge. Systemet administreres av Miljødirektoratet og er tilgjengelig på nettsiden:<https://grunnforurensning.miljodirektoratet.no/>

Sammen med dette brevet følger en utskrift av informasjonen som er registrert i Grunnforurensning på [*lokalitetsnavn]*. Grunneierens navn og adresse er ikke offentlig tilgjengelig, kun lokalitetens gårds- og bruksnummer. *Enkelte opplysninger overføres også til matrikkelen, Norges offisielle register over fast eiendom. Matrikkelen skal inneholde opplysninger om den enkelte matrikkelenhet (eiendom) som er nødvendig for planlegging, utbygging, bruk og vern av fast eiendom, herunder opplysninger om forurenset grunn.*

Følgende data om lokaliteten vil bli synlige i matrikkelen knyttet til din(e) matrikkelenhet(er):

- Lokalitetsnummer
- Lokalitetsnavn
- Påvirkningsgrad (forurensningens alvorlighetsgrad)
- Myndighet
- Vedtak vedtak knyttet til lokaliteten

#### **Plikt til å opplyse / undersøke forurensningssituasjonen**

Ved salg av fast eiendom som er forurenset, har både selger og kjøper en plikt til henholdsvis å opplyse om / undersøke forurensningssituasjonen på eiendommen. Det er vanlig praksis at ansvarsforholdene avklares mellom partene i forbindelse med salg. Slike avtaler binder imidlertid ikke forurensningsmyndigheten dersom det blir aktuelt å utøve myndighet etter forurensningsloven.

#### **Ved feil eller manglende opplysninger**

Har dere spørsmål, eller finner dere eventuelle feil eller manglende opplysninger om lokaliteten i Grunnforurensning, kan du/dere ta kontakt med [*fyll inn myndighet*] via e-post: [fyll inn e-post til myndighetens postmottak] eller brev. Vi ber deg/dere i så fall å vise til vår referanse og lokalitetens navn og ID.

# <span id="page-23-0"></span>**Vedlegg 2 - Import av prøvepunkter: Stoff\_ID og formatering av skjema**

Her finner du gjeldende format for import av data til fagsystemet Grunnforurensning. Koden for "Stoff\_ID", er oppgitt i eget ark i [importskjemaet.](https://grunnforurensning.miljodirektoratet.no/downloads/Grunnforurensning_import_mal.xlsx) Kodene er i den grad det er mulig, basert på godt innarbeidede forkortelser på kjemiske stoffer og fysiske egenskaper. Enkelte Stoff\_ID-koder er ikke parametere det kan analyseres for, men en beskrivelse av forurensningen, f.eks. "Syredannende berggrunn".

Dersom du kopierer innhold fra andre regneark inn i importmalen, kan dette introdusere formateringer som gir feilmelding ved opplastning av filen. Det kan derfor være lurt å gjennomgå formateringen i filen før import, ved å benytte fremgangsmåten beskrevet her. Du finner eksempler på ferdig utfylte importskjema i eget ark i importskjema.

### **Formatering av importskjema**

Dersom man bygger opp en import-fil helt basert på Grunnforurensnings importmal, skal det normalt ikke oppstå problemer ved import. Ofte har man en originalfil hvor data er strukturert på en annen måte enn importmalen. I slike tilfeller er det lettvint å klippe og lime fra originalfilen og inn i importmalen. Ulempen er at man på den måten risikerer å introdusere formateringer av celler og skjulte tegn som endrer importmalen s og introduserer feil. En typisk feil vil være at analyseverdien for et parameter leses som "0", dersom formateringen av cellen ikke viser tilstrekkelig mange desimaler. For at skjemaet skal leses korrekt må du påse at "Verdi" er oppgitt med tilstrekkelig mange desimaler, og at feltet "Prove\_Dato" er oppgitt som "Kort dato"-format. Øvrige felter skal ha "Standard" format.

### **Verdi**

Verdi kan kun inneholde tall. Importen vil ikke kunne leses av systemet dersom kolonnen inneholder bokstaver eller symboler, for eksempel "<0,1" eller "n.d".

- 1. Marker cellen eller hele kolonnen "*Verdi*"
- 2. Påse at formatet er satt til "*Tall*"

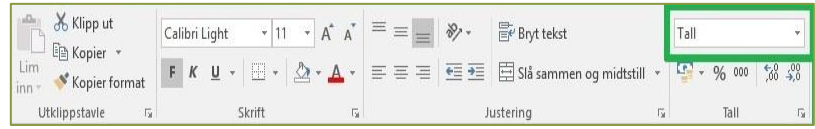

3. Klikk *Øk desimaler*, slik at hele tallverdien synes i skjemaet.

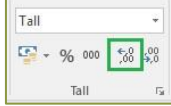

### 4. Desimaltegn

Dersom du har kopiert inne verdier med en annen formatering en norsk standard, for eksempel punktum som desimaltegn, må du endre dette før verdien kan importeres. For å slippe å gjøre dette enkeltvis på alle cellene kan du gjøre følgende:

- 1. Marker kolonnen "Verdi"
- 2. I menylinjen velger du *Søk etter og merk* -> *Erstatt* (eller trykk Ctrl + H)
- 3. Om det er brukt punktum som desimaltegn, skal du søke etter punktum og erstatte det med komma.

4. Trykk *Erstatt alle.*

### **Dersom verdi er lagret som tekst.**

Når man kopierer inn verdier kan verdien i enkelte tilfeller lagres som tekst.

Disse vil da markere i excel med en grønn trekant i venstre hjørne  $\frac{10}{2}$ , tallet vil også være plassert til venstre i cellen.

- 1. Marker kolonnen "Verdi"
- 2. Under "Data", velg "Tekst til kolonner"

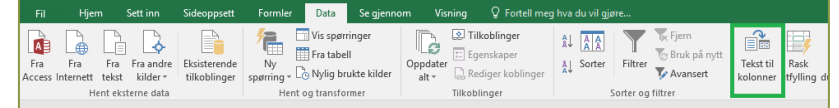

3. Trykk "Fullfør"

### **Dato**

- 1. Marker cellen eller hele kolonnen "*Prove\_Dato*"
- 1. høyreklikk på kolonnen "*Prove\_Dato*"
- 2. trykk på "Formater celler"
- 3. Velg kategori: Dato
- 4. Velg type "14.03.2012".

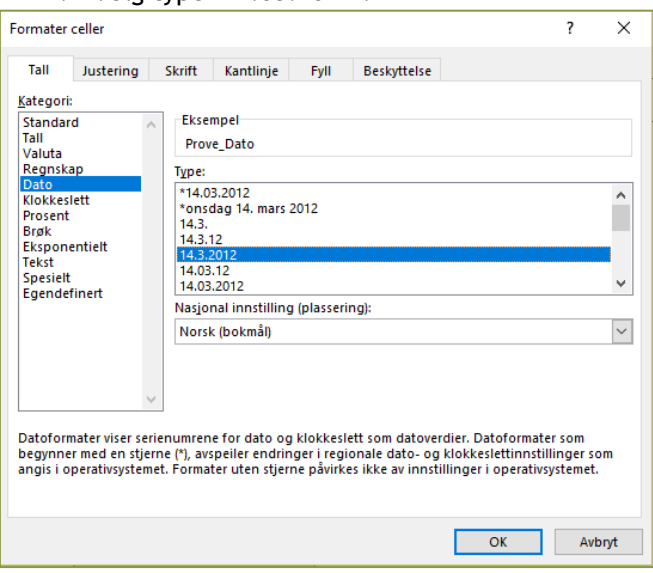

### **Ved engelsk versjon av Excel ol.**

I enkelte versjoner av Excel er ikke formatet "14.03.2012" oppgitt som et standardformater. Velg da type "14-03-2012".

#### **Miljødirektoratet**

**Telefon:** 03400/73 58 05 00 | Faks: 73 58 05 01 **E-post:** grunnforurensning@miljodir.no **Nett:** www.miljødirektoratet.no **Post:** Postboks 5672 Sluppen, 7485 Trondheim **Besøksadresse Trondheim:** Brattørkaia 15, 7010 Trondheim **Besøksadresse Oslo:** Grensesvingen 7, 0661 Oslo

Miljødirektoratet jobber for et rent og rikt miljø. Våre hovedoppgaver er å redusere klimagassutslipp, forvalte norsk natur og hindre forurensning.

Vi er et statlig forvaltningsorgan underlagt Klimaog miljødepartementet og har mer enn 700 ansatte ved våre to kontorer i Trondheim og Oslo, og ved Statens naturoppsyn (SNO) sine mer enn 60 lokalkontor.

Vi gjennomfører og gir råd om utvikling av klimaog miljøpolitikken. Vi er faglig uavhengig. Det innebærer at vi opptrer selvstendig i enkeltsaker vi avgjør, når vi formidler kunnskap eller gir råd. Samtidig er vi underlagt politisk styring. Våre viktigste funksjoner er at vi skaffer og formidler miljøinformasjon, utøver og iverksetter forvaltningsmyndighet, styrer og veileder regionalt og kommunalt nivå, gir faglige råd og deltar i internasjonalt miljøarbeid.